# **INJE STAR 장학금 마일리지 신청 방법**

# **1. 종합심리검사 실시 방법**

- 가. SAIL System(http://sail.inje.ac.kr)에 접속합니다. SAIL System의 로그인은 인제정보시스템의 아이 디, 비밀번호와 동일합니다.<br>나. SAIL System의 [진로상담] 메뉴 중 [종합심리상담]을 클릭합니다.
- 

진로상담 > 종합심리검사

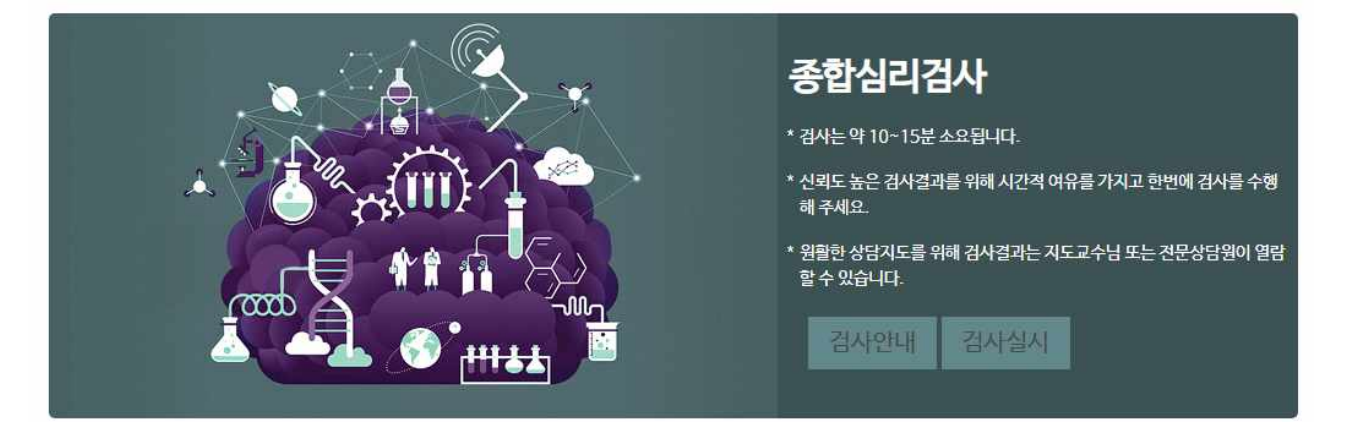

# **2. 진로적성검사 실시 방법**

- 가. SAIL System(http://sail.inje.ac.kr)에 접속합니다. SAIL System의 로그인은 인제정보시스템의 아이 디, 비밀번호와 동일합니다.<br>나. SAIL System의 [진로설계] 메뉴 중 [진로적성검사]를 클릭합니다.
- 

진로설계 > 진로적성검사

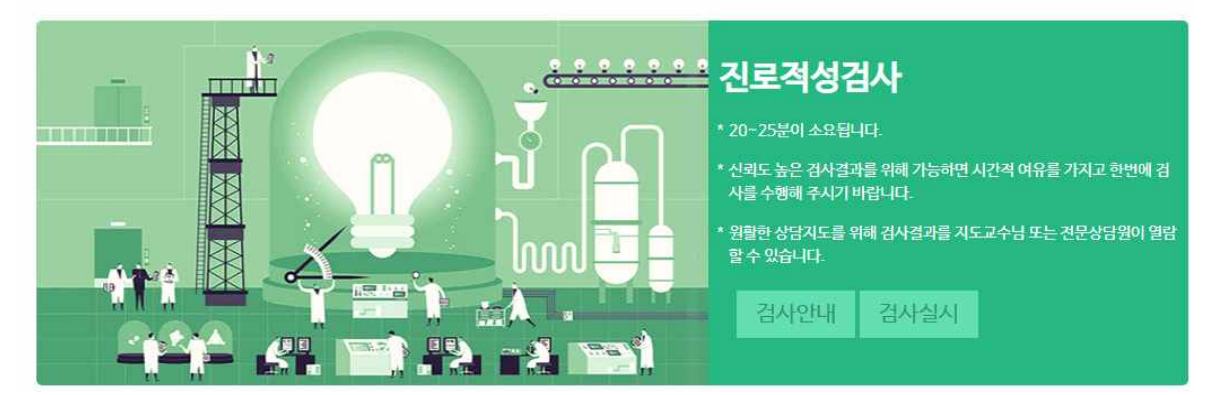

다. 검사시작을 클릭하여 검사를 실시합니다.<br>라. 검사 종료후 화면에서 결과를 확인할 수 있습니다.

## **3. 취업 목표 설정**

#### **가. 목표직업탐색 실시 방법**

- 1) SAIL System(http://sail.inje.ac.kr)에 접속합니다. SAIL System의 로그인은 인제정보시스템의 아이 디, 비밀번호와 동일합니다. 2) SAIL System의 [진로설계] 메뉴 중 [목표직업탐색]을 클릭합니다.
- 

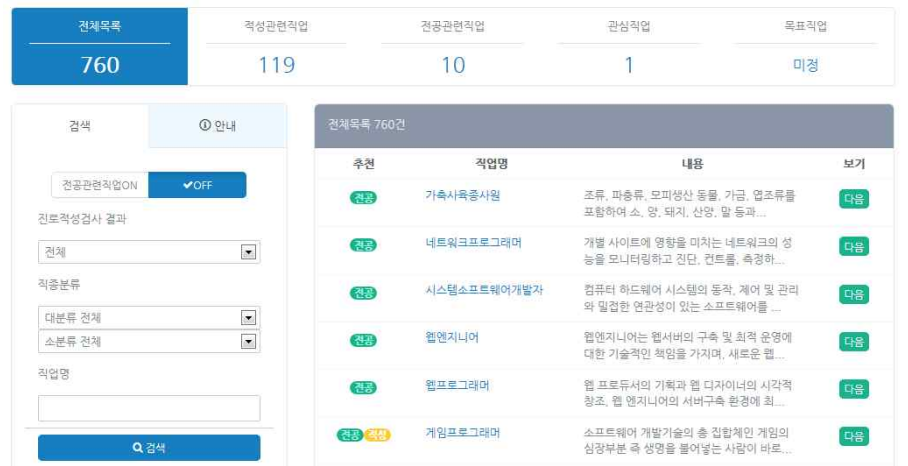

 3) 상단의 직업탐색을 통해 직업목록을 열람하여 상세보기를 통해 해당 직업에 대해 학습한 후 [목표직업설정] 버튼을 클릭합니다.

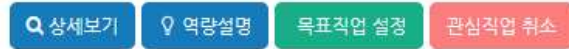

# **나. 목표기업탐색 실시 방법**

- 1) SAIL System(http://sail.inje.ac.kr)에 접속합니다. SAIL System의 로그인은 인제정보시스템의 아이 디, 비밀번호와 동일합니다. 2) SAIL System의 [진로설계] 메뉴 중 [목표기업탐색]을 클릭합니다.
- 

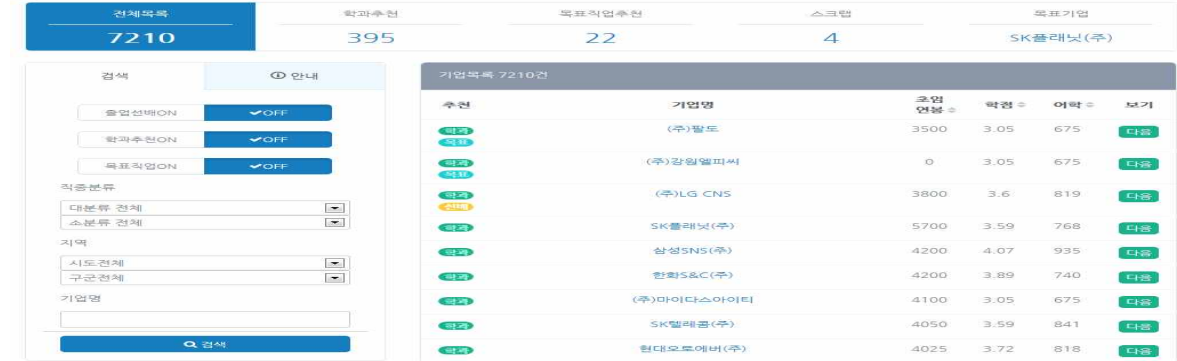

3) 직업에 맞는 기업을 검색후 해당 기업의 상제보기를 통해 [목표기업 설정]을 클릭합니다.

Q 상세보기 목표기업 설정 관심기업 등록

#### **4. NCS핵심역량진단검사(직업기초역량진단검사) 실시 방법**

- 가. SAIL System(http://sail.inje.ac.kr)에 접속합니다. SAIL System의 로그인은 인제정보시스템의 아이 디, 비밀번호와 동일합니다.<br>나. SAIL System의 [역량개발] 메뉴 중 [NCS핵심역량진단]을 클릭합니다.
- 

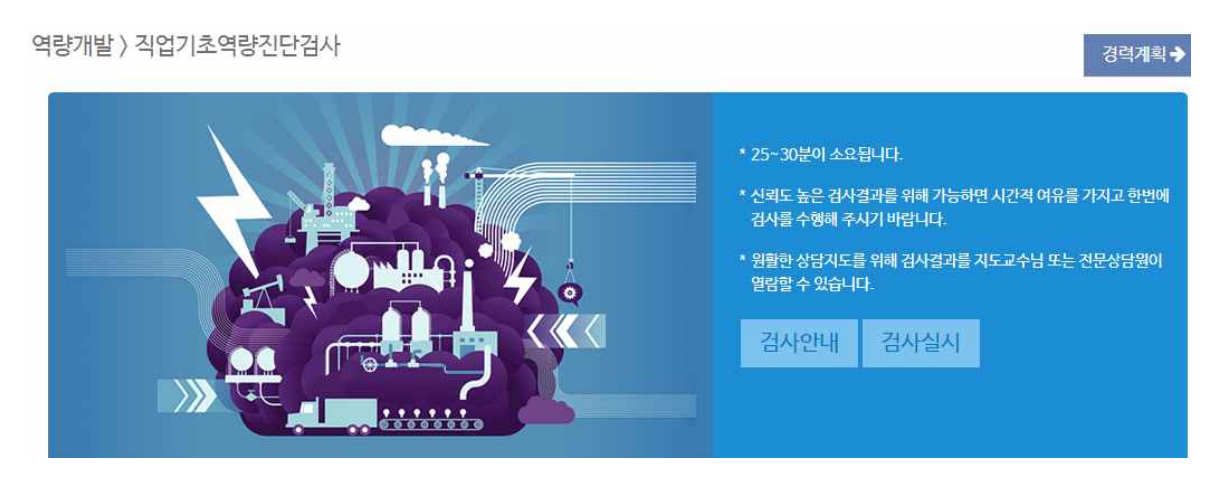

다. 검사시작을 클릭하여 검사를 실시합니다.<br>라. 검사 종료후 화면에서 결과를 확인할 수 있습니다.

### **5. 이력서 작성 실시 방법**

- 가. SAIL System(http://sail.inje.ac.kr)에 접속합니다. SAIL System의 로그인은 인제정보시스템의 아이 디, 비밀번호와 동일합니다. 나. SAIL System의 [실전취업] 메뉴 중 [이력서 작성]을 클릭합니다.
- 

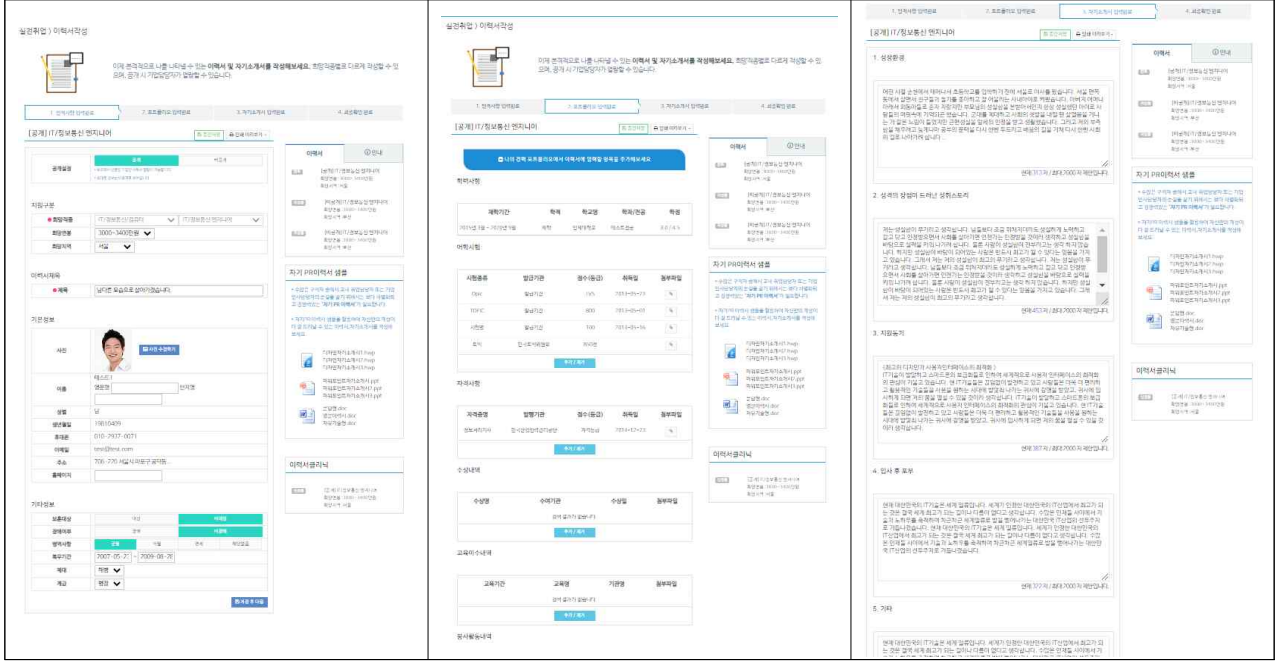

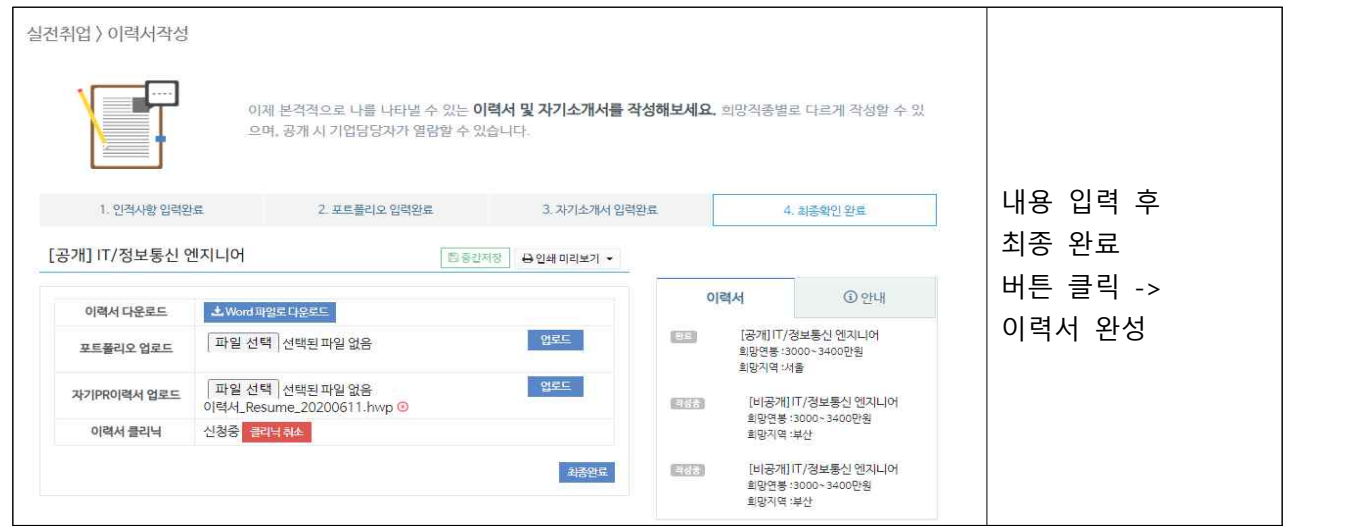

# **6. i-5C 핵심역량진단검사 실시 방법**

- 가. IU-나비(http://navi.inje.ac.kr/)에 접속합니다. IU-나비의 로그인은 인제정보시스템의 아이디, 비밀 변호와 동일합니다.<br>나. 메뉴 중 [핵심역량진단검사]를 클릭합니다.
- 

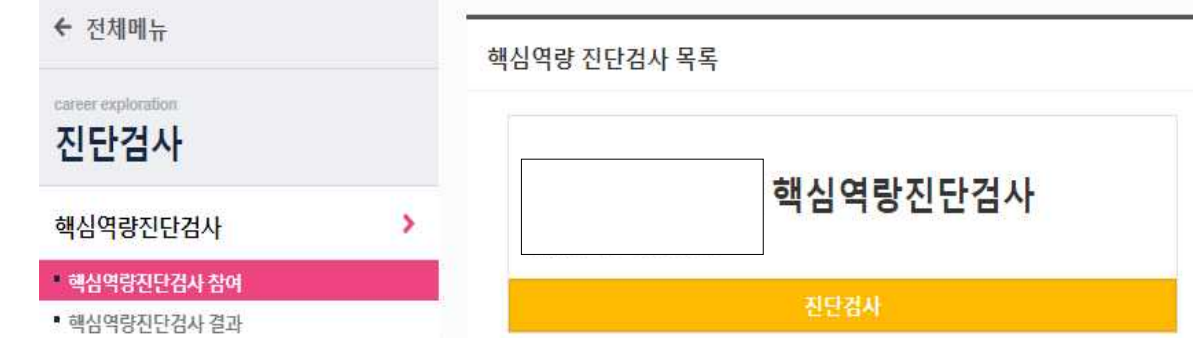

다. 검사시작을 클릭하여 검사를 실시합니다.<br>라. 검사 종료후 화면에서 결과를 확인할 수 있습니다.

## **7. 경력관리 입력하기( 자격증 및 수상내역 ) 입력**

 가. SAIL System(http://sail.inje.ac.kr)에 접속합니다. SAIL System의 로그인은 인제정보시스템의 아이 디, 비밀번호와 동일합니다.<br>나. SAIL System의 [역량개발] 메뉴 중 [경력관리]를 클릭합니다.

**※ 본인의 자격증 및 수상실적에 맞는 항목에 내용을입력합니다. 내용 입력 후 실제 자격증 및 상장의 사진을 [파일선택] 하여 첨부, 등록 버튼을 누르면 완료!** 

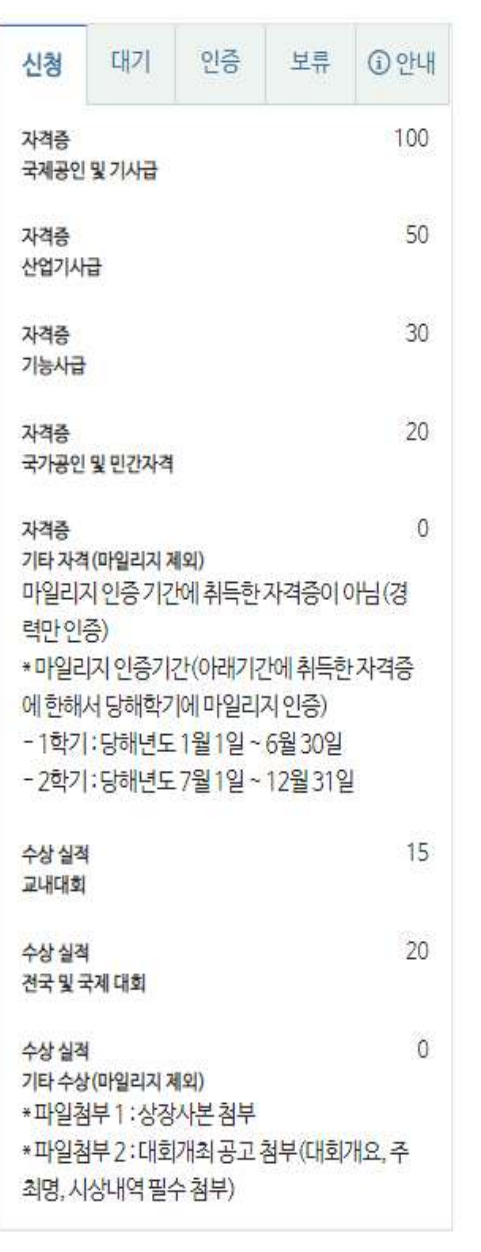

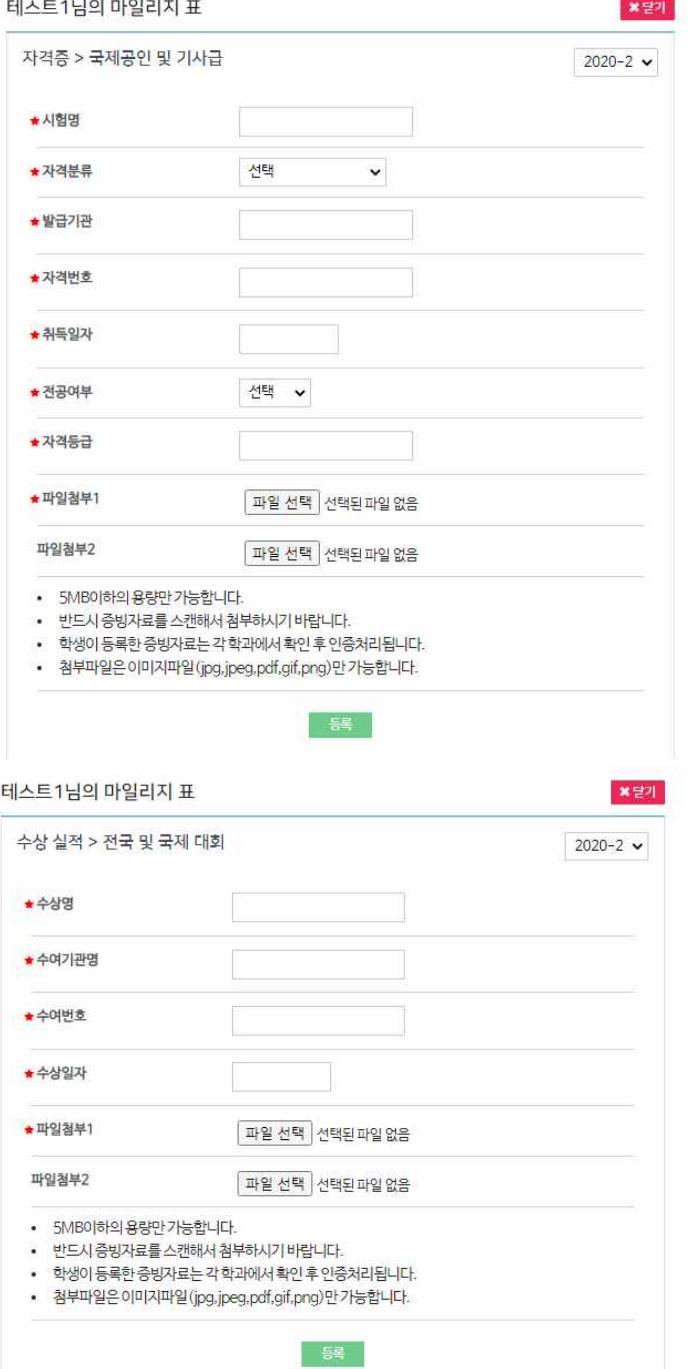

# **8. SAIL System을 통한 상담신청하기**

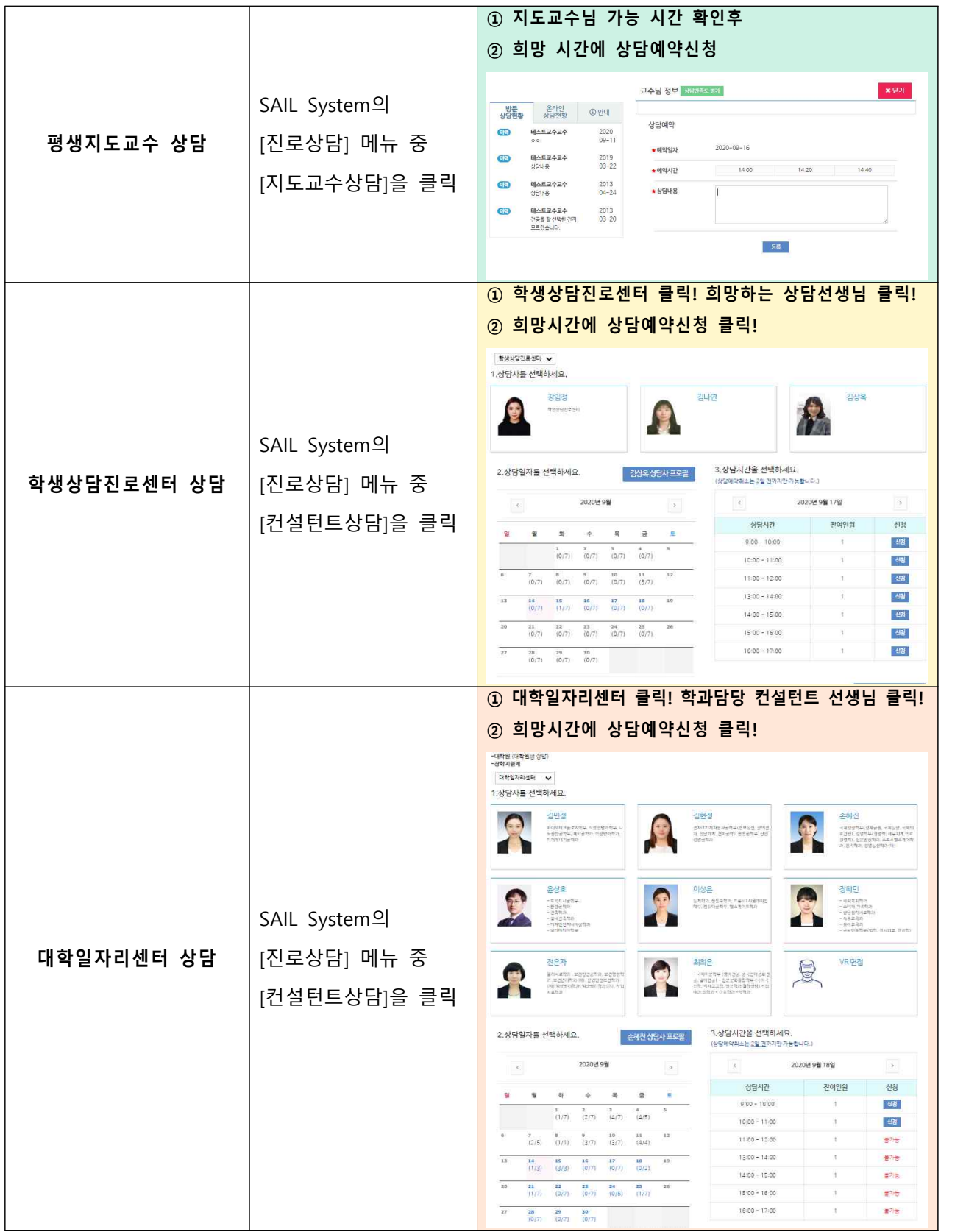

# **9. 평생지도교수 상담 후 만족도조사**

- 가. SAIL System(http://sail.inje.ac.kr)에 접속합니다. SAIL System의 로그인은 인제정보시스템의 아이 디, 비밀번호와 동일합니다. 나. SAIL System의 [진로상담] 메뉴 중 [지도교수 상담]을 클릭합니다.
- 
- 다. [상담만족도 평가] 버튼을 클릭하여 평가를 해주시면 됩니다.

진로상담 > 지도교수 상담

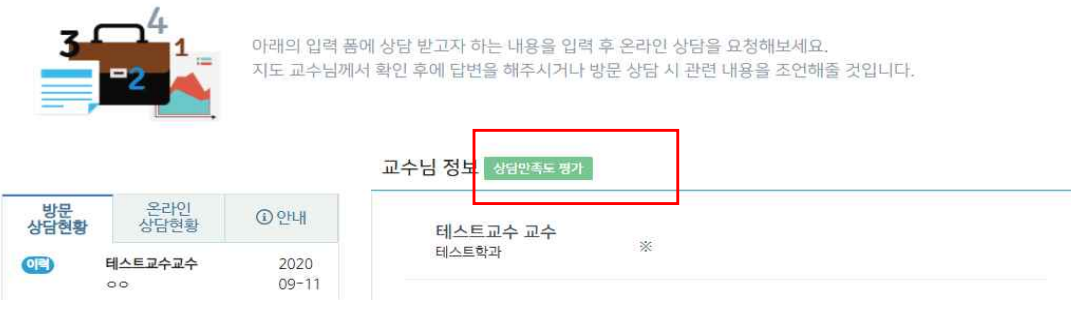